# چیست؟ txt.Robots فایل

همانطور که همه ما می دانیم، ربات های موتورهای جستجو برجسته ترین نقش را در آشنایی کامل یک سایت برای موتورهای جستجو دارند. گوگل به عنوان بزرگترین مرجع و گسترده ترین شبکه در این زمینه، بسیاری از ربات های خصوصی و عمومی را توسعه داده است. وب مسترهای موفق همیشه عملکرد و تغییرات .این ربات ها را دنبال می کنند و طبق استانداردهای آنها حرکت می کنند

اما چگونه این ربات ها به سایت های مختلف دسترسی پیدا می کنند؟ چگونه می توانیم دسترسی این ربات ها را به مطالب یا صفحات خاصی از سایت خود محدود است که می txt.Robots کنیم یا به آنها دسترسی کامل بدهیم؟ برای این، یک تکنیک ساده اما فوق العاده مهم وجود دارد. این تکنیک استفاده از یک فایل متنی به نام .تواند برای درج دستورات در وب برای انجام کارهای مختلف از جمله مسدود کردن یا محدود کردن دسترسی به روبات های موتور جستجو استفاده شود

اهمیت و بهینه سازی این فایل می تواند نقش بسیار مفیدی در پیشرفت سایت اینترنتی شما داشته باشد و برعکس بی دقتی در کار با آن به راحتی می تواند رتبه سایت آشنا کنیم و از اهمیت بسیار زیاد آنها برای موفقیت بهتر در فرآیندهای سئو Robots.txt شما را چندین برابر کند. در این مقاله قصد داریم شما را با ماهیت فایل های .به شما بگوییم

# Robots.txt چیست؟

در واقع یک فایل متنی ساده است که در مسیر اصلی سایت یا دایرکتوری ریشه شما قرار می گیرد. در واقع وظیفه این فایل ارائه بخش های قابل Aobots.txt دسترسی برای دسترسی ربات و بخش های محدود شده یا با تعریف دقیق تر، بررسی و ثبت اطلاعات برای خزنده های وب) و ایجاد و ایجاد شده توسط .موتورهای جستجو می باشد. محل کار

با قرار دادن دستورات خاص در این فایل، می توانید به ربات های موتورهای جستجو بگویید که کدام صفحات، کدام فایل ها و کدام بخش های سایت شما را جستجو و txt.Robots فهرست بندی کنند و کدام صفحات را نادیده بگیرند. به عبارت دیگر، اولین چیزی که روبات های موتورهای جستجو با آن مواجه می شوند، این فایل .است. خزنده های وب به محض مواجه شدن با این فایل شروع به بررسی محتویات و لیست داخل این فایل می کنند تا قسمت های قابل دسترسی را پیدا کنند

:همانطور که گفته شد این فایل باید در روت روت هاست شما قرار گیرد. در این صورت آدرس دسترسی به این فایل به صورت زیر خواهد بود

https://site.com/robots.txt

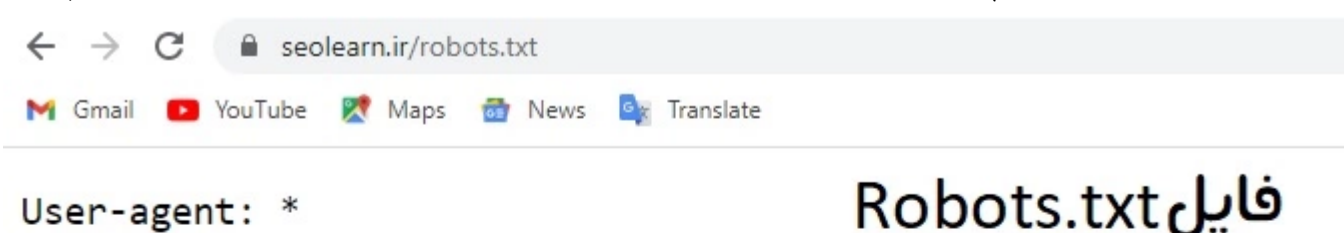

Disallow:  $/*?$ Disallow:  $/?s = *$ Disallow: /wp-admin/ Disallow: /author/ Disallow: /herowpheader-item/ Disallow: /herowpfooter-item/ Disallow: /search/ Allow: /wp-admin/admin-ajax.php

Sitemap: https://seolearn.ir/sitemap index.xml

# **سواالت متدوال**

# **بدرستی آپلود نکنیم چه میشود؟ txt.robot اگر فایل**

نتیجه این مورد به نوع مشکل بستگی دارد. در صورتی که فایل مذکور با فرمت استاندارد و صحیح ساخته نشده باشد و یا اطالعات و دستورات داخل آن قابل شناسایی نباشد، ربات های موتور جستجو همچنان به اطالعات سایت شما دسترسی پیدا کرده و ایندکس می کنند. به عبارت دیگر، ربات ها تنها زمانی رفتار خود را تغییر می دهند که دستور دقیق مربوط به آن رفتار را از طریق متن داخل این فایل دریافت کنند. در غیر این صورت به رفتار عادی خود یعنی خزیدن و ایندکس .کردن تمامی قسمت های سایت ادامه می دهند

# **نداشته باشیم چهمیشود؟ txt.robot اگر فایل**

اگر این فایل در هاست سایت شما آپلود نشود، خزنده ها و ربات های موتور جستجو به تمام صفحات عمومی دسترسی خواهند داشت و می توانند تمام محتوای سایت .شما را ایندکس کنند

یک فایل متنی با ساختار ساده است. نحوه کار این فایل با کمک دستورات پیش فرض و یکپارچه سازی کلمات کلیدی تعیین می شود. مهم ترین و robots.txt فایل هستند که در زیر هر کدام را به صورت جداگانه شرح sitemap و delay-crawl ،allow ،Disallow ،agent-user رایج ترین دستورات مواردی مانند .خواهیم داد

#### چیست؟ - سئو لرن txt.Robots فایل PM 10:06 5/20/23,

این دستور برای تعیین اینکه آیا ربات ها و خریداران می توانند به قسمت های خاصی از سایت دسترسی داشته باشند یا خیر استفاده می شود. با این :User-Agent .دستورالعمل، میتوانید به همه رباتها دسترسی بدهید یا میتوانید با افزودن یک نام ربات خاص، دسترسی فردی را فقط به آن ربات بدهید یا محدود کنید

مثال: یک ربات وارد سایت شما می شود و می خواهد اطالعات یک صفحه خاص را بررسی و جمع آوری کند، به عنوان مثال را بررسی می کند. به عنوان مثال، محتویات این فایل به شرح robots.txt قبل از خزیدن در این صفحه، ربات ابتدا فایل .www.example.com/test.html :زیر است

#### User-agent: \*

به این معنی است که تمام قسمت های این سایت برای همه ربات ها و خزنده های موتورهای جستجو قابل دسترسی است. اما اگر می خواهید \* :User-agent .اطالعات خود را فقط برای ربات خاصی مشخص کنید، باید به جای ستاره، نام دقیق آن ربات را قرار دهید

:مثال زیر را در نظر بگیرید. در این مثال، تنها روبات های گوگل حق دسترسی به صفحات سایت را دارند

#### User-agent: Googlebot

یا ربات های تعیین شده بررسی و User-agent با کمک این دستورالعمل می توان مشخص کرد که کدام قسمت های سایت توسط :Disallow and Allow .ایندکس شوند یا نه. همانطور که مشخص است، کد اجازه برای ایجاد دسترسی و از کد انکار برای محدود کردن دسترسی ربات استفاده می شود

قرار دهید، به روبات ها می گویید که نباید هیچ صفحه ای را در این سایت بازدید، خزیدن، یا فهرست robots.txt را در فایل "/: Disallow مثال: اگر فقط دستور .استفاده کنید "/ :Allow "بندی کنند. همچنین، اگر می خواهید به همه آنها دسترسی کامل بدهید، باید از دستور

میتوانید فایلها، مسیرها، آدرسها و صفحات سایت خود را بهعنوان انتخابی تنظیم کنید تا فقط این قسمتها قابل دسترسی باشند یا برعکس. مثال ساده زیر را در :نظر بگیرید

#### Disallow: /wp-admin/

### Allow: /contact-us/

مانند مثال بالا، مسیر دسترسی به پنل مدیریت وردپرس برای دسترسی ربات ها محمد می موس قابل دسترسی است. بنابراین، این نوع دسترسی را می .توان بسیار آسان و سریع مدیریت کرد

میتوانید رباتهای موتور جستجو را مجبور کنید تا با وارد کردن دستورالعمل تأخیر خزیدن یا نرخ تأخیر، مدت زمانی را که برای بررسی و :Delay-Crawl قابل استفاده Googlebot فهرستبندی صفحات خود تعیین میکنید، منتظر بمانند. البته الزم به ذکر است که این دستور العمل بر روی برخی ربات ها از جمله .نیست. برای فعال کردن این ویژگی در ربات گوگل، میتوانید نرخ زمان این مورد را از کنسول جستجوی گوگل در قسمت تنظیمات سایت تغییر دهید

هدف آن کاهش تعداد درخواست های مکرر ربات ها به سرور سایت شما است. چنین اقدامی کمک زیادی به تسهیل فرآیندهای نمایه سازی می کند. برای استفاده از :قرار دهید txt.robots این دستور می توانید متن زیر را در فایل متنی

#### Crawl-Delay: 10

در واقع به ربات های موتور های جستجو مانند یاهو و بینگ می گویید که پس از هر فهرست دهی 10 ثانیه منتظر بمانند و ،robots.txt با قرار دادن این کد در موتور ،txt.robots کمی متفاوت عمل می کند. با وارد کردن این دستور در Yandex صفحه دیگری را دوباره فهرست کنند. این کد برای موتور جستجوی .هر 10 ثانیه به تمام صفحات سایت دسترسی پیدا می کند. با تغییر عدد 10 به اعداد دیگر می توانید دوره مربوطه را کم یا زیاد کنید Yandex جستجوی

ممکن است در همه موارد نتیجه درستی نداشته باشد. به عنوان مثال، اگر نرخ تاخیر ربات را delay-crawl توجه: توجه داشته باشید که استفاده از دستورالعمل روی ده ثانیه تنظیم کنید، موتورهای جستجو فقط می توانند تقریب ًا 8600 صفحه از سایت شما را در روز بخزند و ایندکس کنند. در حالی که این مبلغ برای چنین سایت های بزرگی مقدار کمی نیست، اما برای سایت هایی با صفحات زیاد و محتوای زیاد روش مناسبی نیست. بنابراین قبل از استفاده از این محصول مراقب آن .باشید

نقشه سایت خود XML می توانید به موتورهای جستجو بگویید که چگونه فایل ،robots.txt با تعیین دستورات مربوط به نقشه سایت در :(sitemap) نقشه سایت را پیدا کرده و به آن دسترسی داشته باشند. اگرچه ابزارهای ویژه ای برای ثبت نقشه سایت در موتورهای جستجو وجود دارد، اما این روش نیز یکی از روش های ساده و کم دردسر برای این مشکل است. البته در هر شرایطی استفاده از ابزارهای وبمستر موتورهای جستجو مانند [سرچ کنسول گوگل](https://seolearn.ir/%da%af%d9%88%da%af%d9%84-%d8%b3%d8%b1%da%86-%da%a9%d9%86%d8%b3%d9%88%d9%84/) در اولویت قرار خواهد :اضافه کنید txt.robots گرفت. اما اگر تصمیم دارید راه آسان را انتخاب کنید، فقط کد دستوری زیر را به فایل

.همانطور که می بینید، باید آدرس دقیق نقشه سایت خود را مانند مثال باال در این خط وارد کنید

را در متن وارد کنید، محدودیت تنها Disallow: /File.php به حروف بزرگ و کوچک حساس است. به عنوان مثال، اگر کد robots.txt نکته مهم: محتوای فایل ذخیره شود، هیچ محدودیتی برای آن file.php در آن مسیر وجود داشته باشد. اما اگر فایل مورد نظر شما با نام File.php زمانی اعمال می شود که فایلی به نام به حروف کوچک و بزرگ حساس است. این فایل باید با حروف کوچک و دقیقاً به robots.txt اعمال نخواهد شد. همچنین لازم به ذکر است که نام خود فایل .ذخیره شود robots.txt صورت

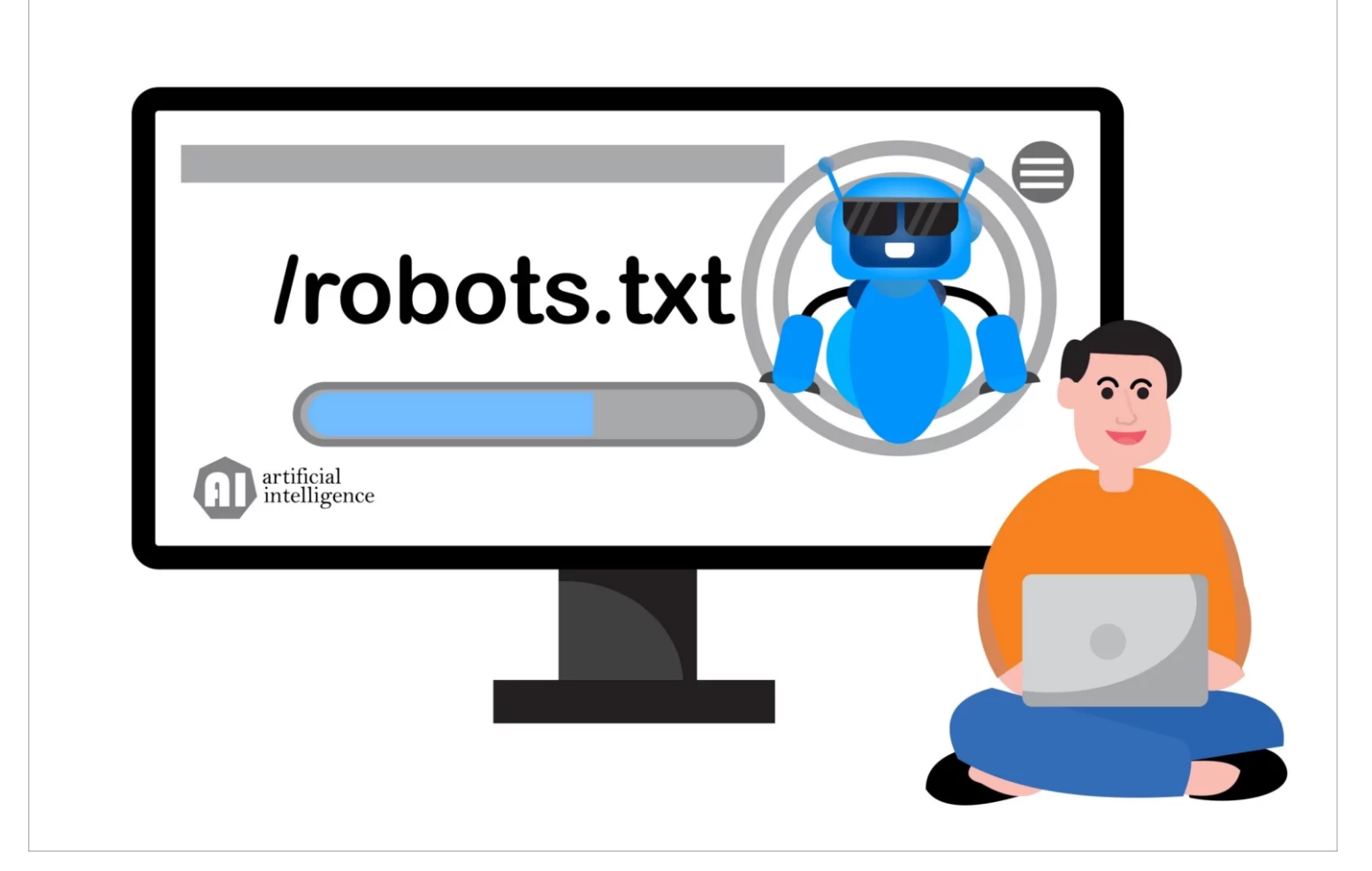

# بسازیم؟ txt.robots چطور فایل

قبل از ایجاد این فایل، ابتدا مطمئن شوید که چنین فایلی از قبل در سرور سایت شما ایجاد نشده است. برای اطلاع از این موضوع کافی است آدرس سایت خود را .را فشار دهید Enter را تایپ کرده و robots.txt/ وارد کرده و در انتها عبارت

# مانند: https://seolearn.ir/robots.txt

Agent-User اگر هنگام باز کردن این صفحه با خطای 404 مواجه شدید، به این معنی است که چنین فایلی ایجاد نشده است. اما اگر پس از ورود به این صفحه کد یا کنترل پنل هاست سایت خود به قسمت مدیریت فایل بروید FTP را مشاهده کردید به این معنی است که سایت شما این فایل را دارد. در این صورت باید از طریق را در روت اصلی هاست پیدا کنید. سپس باید آن را از طریق یک ویرایشگر متن آنلاین اجرا کنید و آن را ویرایش کنید. همچنین می توانید این robots.txt و فایل .فایل را دانلود کرده و در کامپیوتر خود ویرایش کنید و در نهایت فایل ذخیره شده را با فایل قبلی جایگزین کنید

با حروف) robots ویندوز ایجاد کنید و آن را با نام Notepad از طریق txt همچنین اگر این فایل در هاست سایت شما یافت نشد، کافی است یک فایل متنی ذخیره کنید. سپس دستورات مورد نیاز خود را وارد کرده و فایل را ذخیره کنید. در نهایت فایل آماده شده را با همان روش هایی که در بالا توضیح داده شد (کوچک .در روت اصلی سایت آپلود کنید (یا فایل منیجر کنترل پنل هاست FTP از طریق)

:مقاالت پیشنهادی

[سئو کاله سفید چیست؟](https://seolearn.ir/%d8%b3%d8%a6%d9%88-%da%a9%d9%84%d8%a7%d9%87-%d8%b3%d9%81%db%8c%d8%af-%da%86%db%8c%d8%b3%d8%aa%d8%9f-white-hat-seo/)

افزونه یا [پالگین چیست؟](https://seolearn.ir/what-is-plugin/)

[الگوریتم موبایل گدون چیست؟](https://seolearn.ir/mobilegeddon/)

شما چه امتیازی به این مقاله میدهید؟